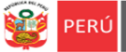

#### **INSTRUCTIVO – REGISTRO DE LA FICHA MONITOREO A LA GESTIÓN ESCOLAR 2021 HITO 1 - EBR EN LA PLATAFORMA MUNDO IE EN EL MARCO DE LA EDUCACION A DISTANCIA Y EL ESTADO DE EMERGENCIA COVID 19**

RVM 094-2020-MINEDU – RVM 273-2020-MINEDU – RVM 062-2021-MINEDU – RM 121-2021-MINEDU – RVM 155-2021-MINEDU

*Estimad@s directores(as) de EBR*

Sean bienvenidos al Sistema de Monitoreo y Evaluación de la Calidad del Servicio Educativo (SIMON). Con la finalidad de acompañarle en el proceso en el SIMON, ponemos a su servicio este instructivo.

*¡Trabajemos juntos en la mejora de los aprendizajes de los estudiantes de Lima Metropolitana!*

Equipo de Monitoreo y Estadística Oficina de Planificación y Presupuesto Dirección Regional de Educación de Lima Metropolitana

#### **ACCESO AL SISTEMA**

**PASO 1.** En la barra de direcciones registre el siguiente enlace: http://mundoie.drelm.gob.pe

#### **PASO 2.** Registre:

#### **En Usuario:**

✓ Código de Local

#### **En Contraseña:**

✓ La que generó en el sistema.

Luego haga clic en **Ingresar**.

**Nota:** si no tiene la contraseña o no accede, favor de comunicarse con un especialista del EEM de APP de su UGEL o de OPP de la DRELM, sus correos están indicados al final de este instructivo.

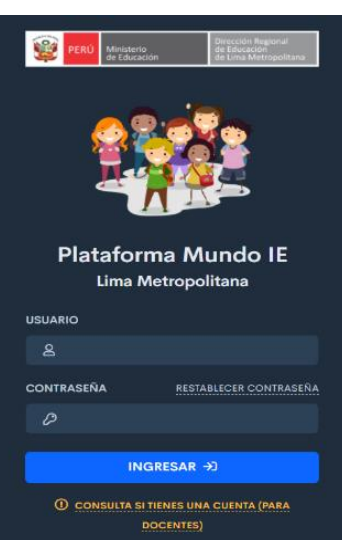

#### **VISUALIZACIÓN DE LA FICHA VIRTUAL**

**PASO 3.** Siga los siguientes pasos para visualizar la ficha virtual:

- $\triangleright$  Verifique el nombre de la IE (lado superior derecho).
- ➢ Identifique el módulo **Aprendo en Casa 2021** (lado izquierdo).
- ➢ En el **Módulo Hito 1**, haga clic en **Ingresar**.

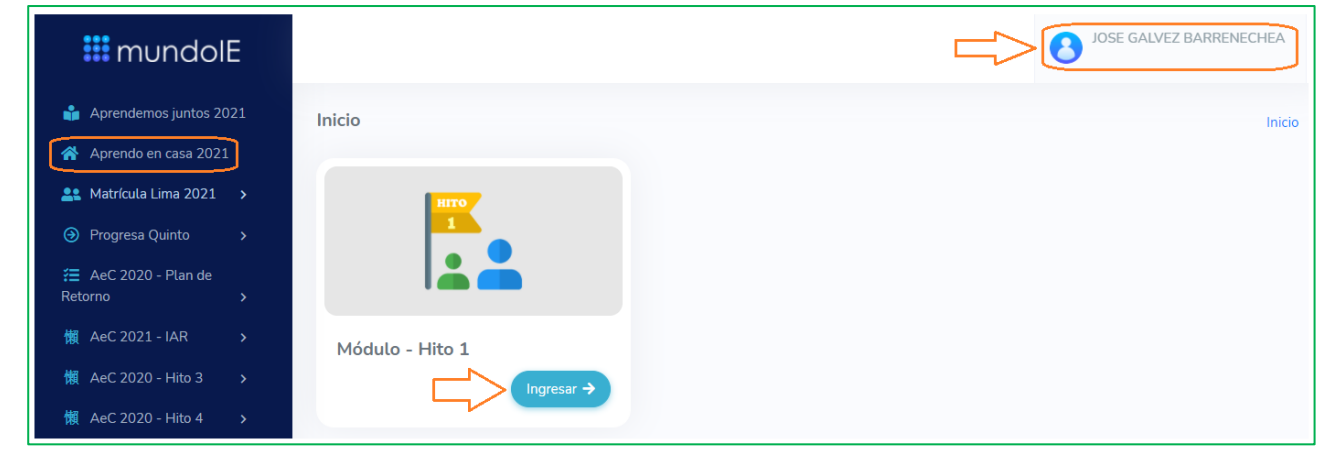

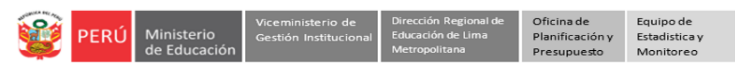

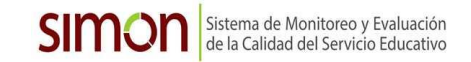

- ➢ Observará el **Módulo - Directivos** haga clic en **Ingresar**.
- ➢ Seguidamente, en el **Registro de Ficha** haga clic en **Ingresar**.

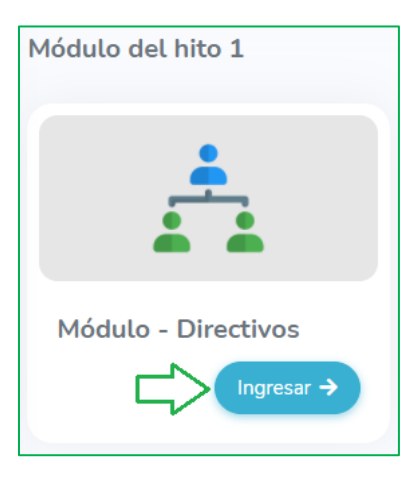

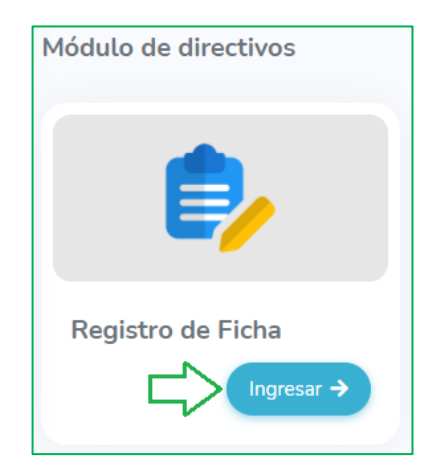

➢ En la ventana Registro de ficha, verifique los datos de la IE y haga clic en ícono **COMPLETAR**.

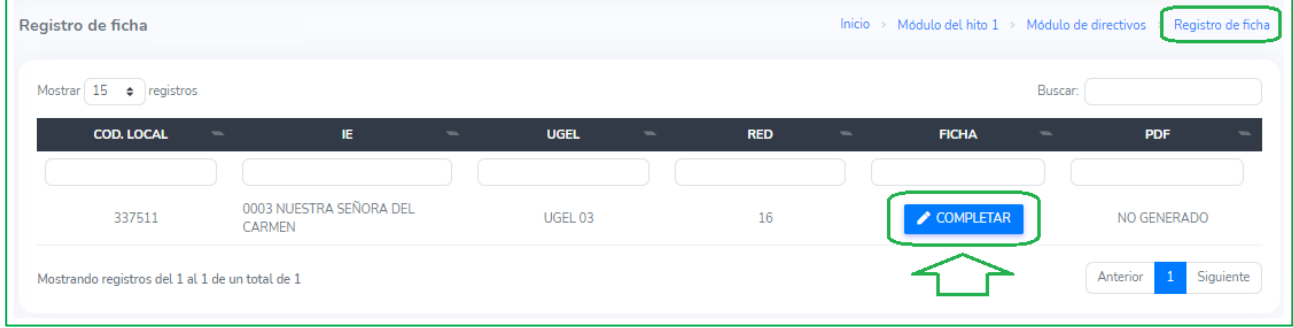

#### **COMPLETAR FICHA VIRTUAL**

**PASO 4.** Revise o siga los siguientes pasos para registrar la ficha virtual**.**

- $\triangleright$  Revise el título de la ficha.
- ➢ El mensaje "Ficha incompleta" cambiará a color verde cuando registre y guarde toda la información y cambiará a "Ficha completa".
- ➢ La ficha estará por pestañas. Cada pestaña cambiara a color verde cuando guarde información.

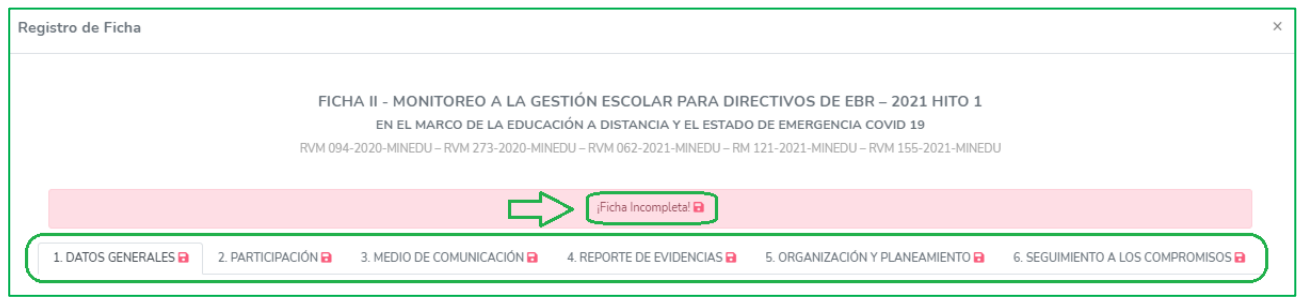

#### **DATOS GENERALES**

- ➢ En la pestaña DATOS GENERALES verifique los datos de la Institución.
- ➢ Verifique la fecha o seleccione la fecha en que registra la información.
- ➢ Seleccione el o los niveles que atiende la IE: Inicial, Primaria y/o Secundaria*.*
- ➢ Seleccione el o los turnos que atiende la IE: Mañana y/o Tarde.
- ➢ Luego, haga clic en **Guardar**.

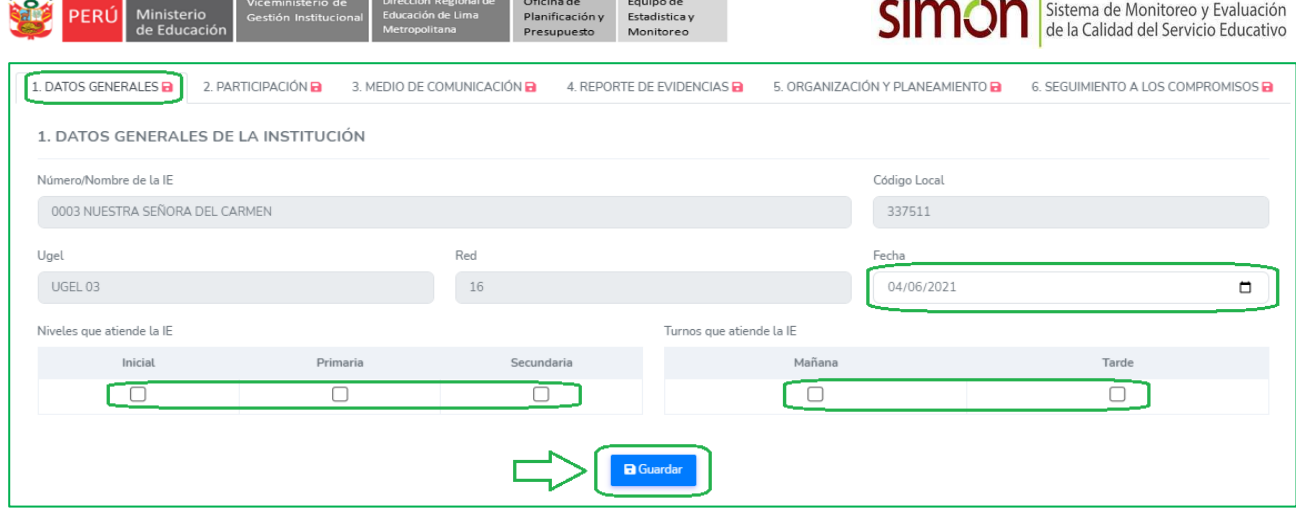

#### **PARTICIPACIÓN**

- ➢ Haga clic en la pestaña PARTICIPACIÓN, para registrar información sobre la participación de los directivos, docentes y auxiliares en el trabajo remoto.
- ➢ Total. Registre en Total el número de plazas de la IE, según el personal que se solicita.
- ➢ Participan. Registre el número de los que están participando en la educación a distancia, según el personal indicado. Si hay personal con licencia cuya plaza no está cubierta o plazas de contrato no cubiertas, deben ser contado en no participan.

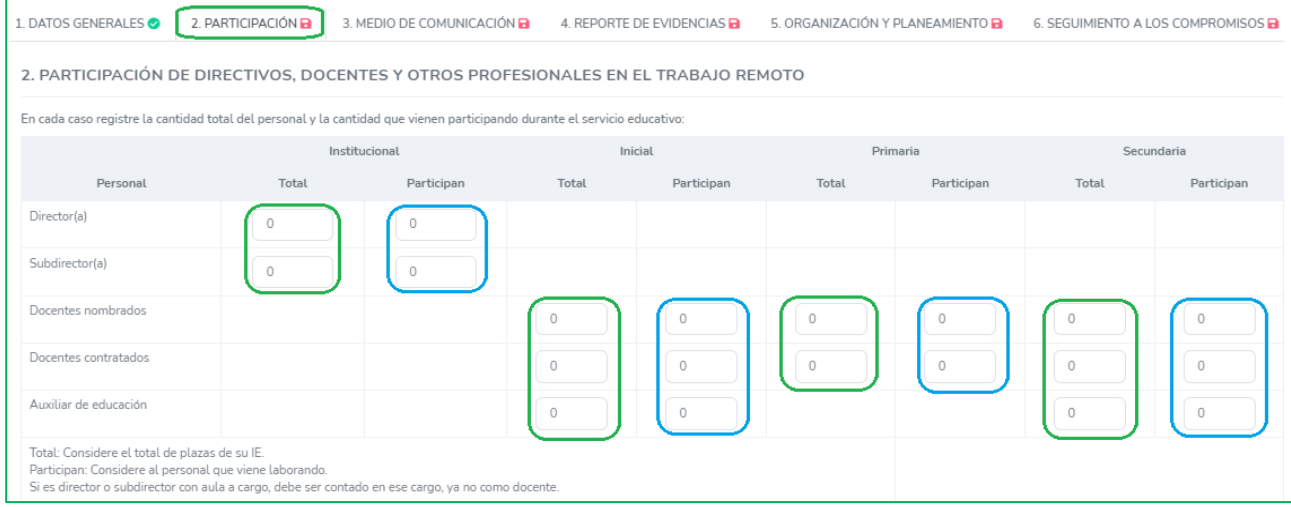

➢ Si tiene algún personal que no participa o plazas no cubietas por contrato, debe indicar la cantidad en las celdas correspondientes. Considere que debe corresponder al total de los que no participan. ➢ Luego, haga clic en **Guardar**.

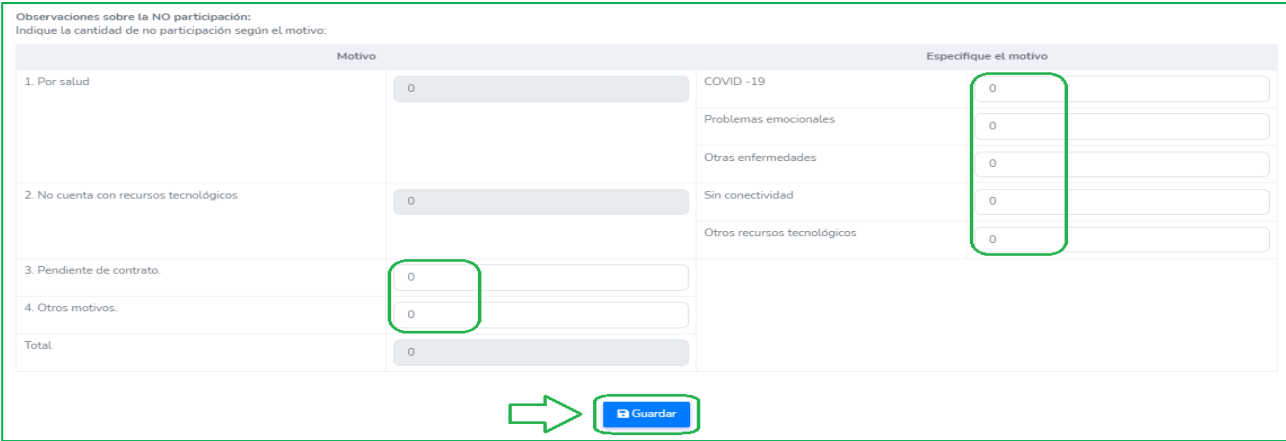

#### **MEDIO DE COMUNICACIÓN**

- ➢ Haga clic en la pestaña MEDIO DE COMUNICACIÓN, para registrar información sobre los medios de comunicación de acceso de los estudiantes a servicio educativo a distancia.
- ➢ En Total de estudiantes, por cada grado registre el total de estudiantes de su IE, estén o no registrados en el SIAGIE.
- ➢ Luego, si hay estudiantes usando los recursos de Aprendo en Casa o usando recursos propios de los docentes o de la IE para acceder al servicio educativo, registre las cantidades en las casillas correspondientes; también, registre las cantidades de estudiantes que no están conectados o no son atendidos.

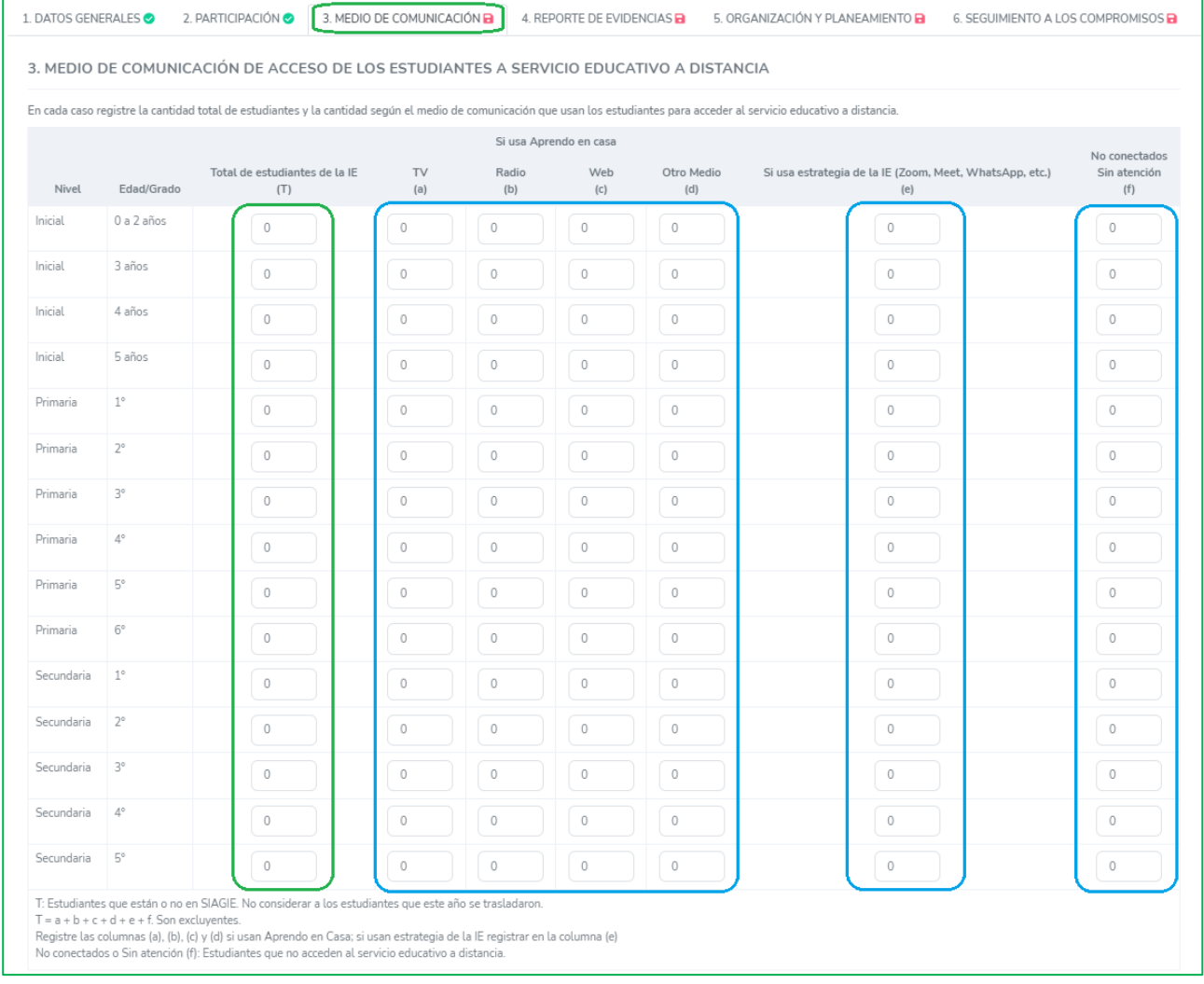

- ➢ Si algún estudiante se comunica mediante otro medio para acceer a los recursos de AeC o recursos de la propia IE o del docente, marque con un aspa (X) todos los otros medios que usan los estudiantes para comunicarse.
- ➢ Luego, haga clic en **Guardar**.

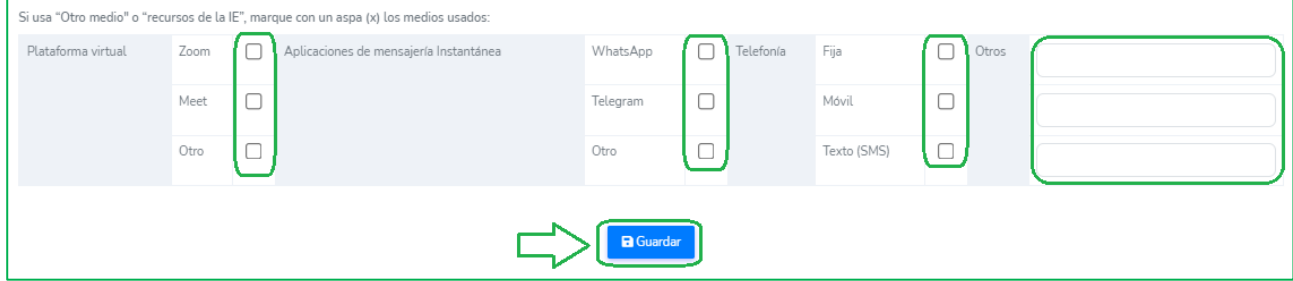

#### **REPORTE DE EVIDENCIAS**

- ➢ Haga clic en la pestaña REPORTE DE EVIDENCIAS, para registrar información sobre el número de estudiantes que envían sus evidencias a sus profesores.
- ➢ Para grado, registre en cada casilla activa la cantidad de estudiantes que envían evidencias a sus profesores. Las casillas de No reportan evidencias se modificará automáticamente.
- ➢ Considere que la suma de los que Reportan evidencias y los que No reportan evidencias es igual al Total de estudiantes conectados.

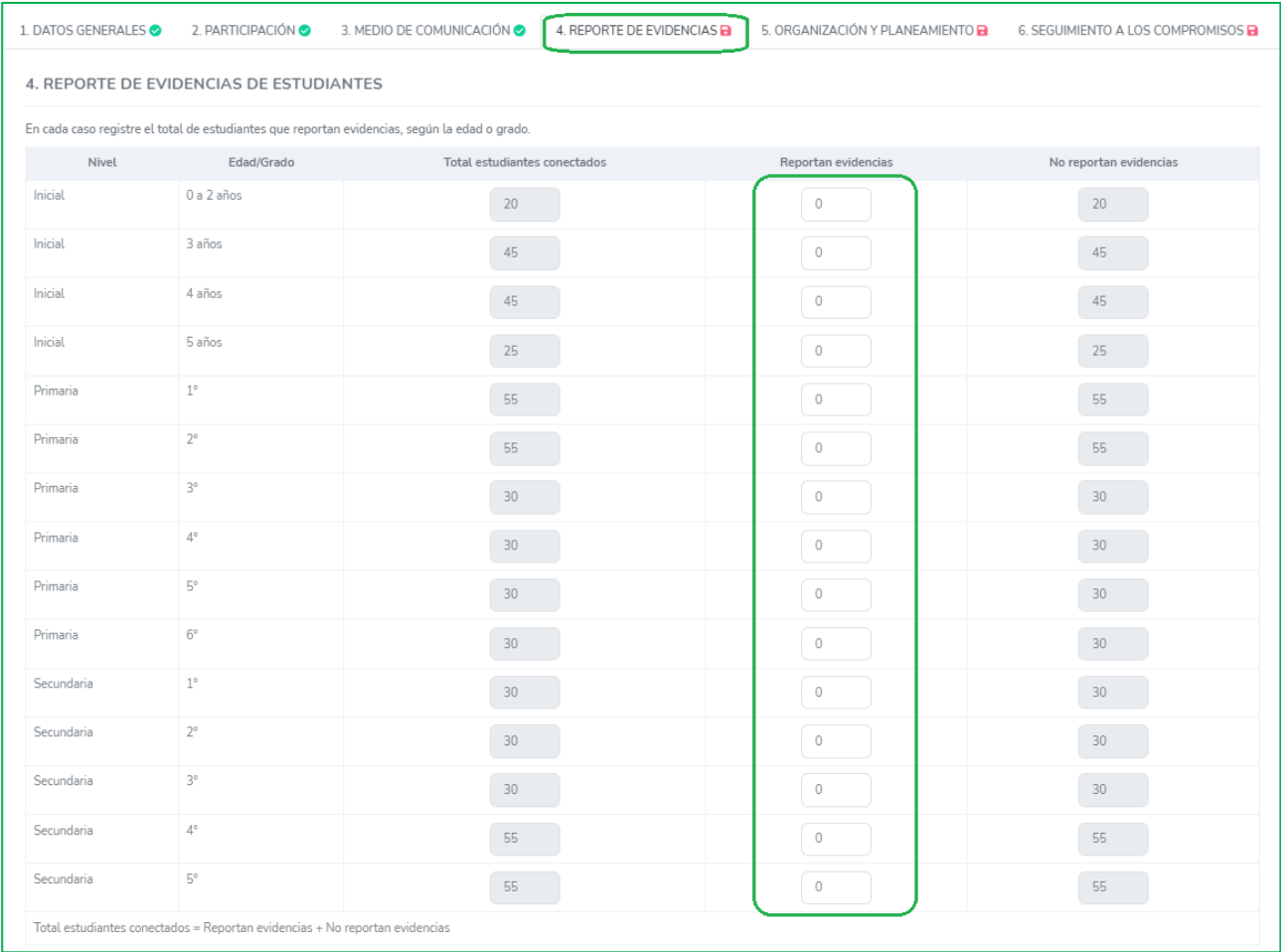

- ➢ El la siguiente tabla marque con un aspa (X) los medios más usados por los estudiantes para enviar sus evidencias a los profesores, por nivel.
- ➢ Luego, haga clic en **Guardar**.

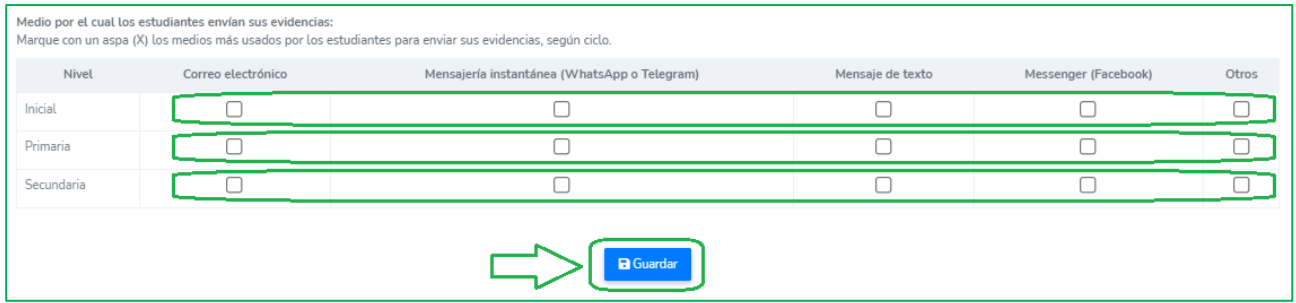

#### **ORGANIZACIÓN Y PLANEAMIENTO DE LA IE**

➢ Haga clic en la pestaña ORGANIZACIÓN Y PLANEAMIENTO, para registrar información sobre la organización y planeamiento de la IE.

➢ Si en alguna pregunta marca SÍ, deberá subir la evidencia correspondiente

- Para subir una evidencia siga las siguientes indicaciones y consideraciones:
- $—$  Haga clic en la carpeta o en la zona de carga.
- ⎯ Seleccione de su computadora (PC, laptop, table, etc.) el archivo correspondiente.
- $\equiv$  El archivo debe ser uno solo en PDF no mayor a 2Mb.
- ⎯ Si luego de subir, observa que no es el correcto puede eliminarlo haciendo clic en el aspa (X).
- ⎯ Si luego de guardar la pestaña observa que el archivo no es el correcto, deberá repetir los pasos para reemplazarlo.
- ➢ Luego, haga clic en **Guardar**.

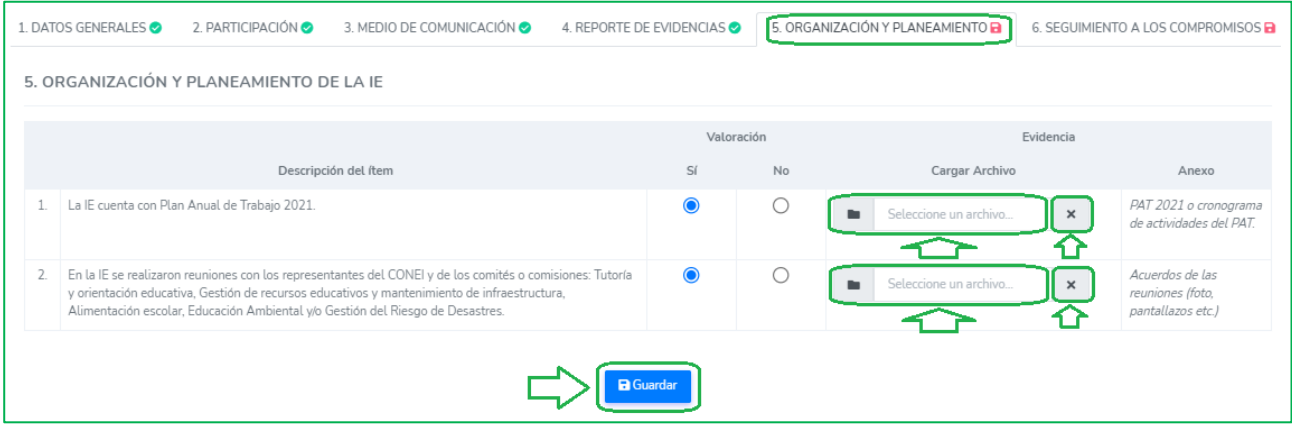

#### **SEGUIMIENTO A LOS COMPROMISOS**

➢ Haga clic en la pestaña SEGUIMIENTO A LOS COMPROMISOS para registrar información sobre el seguimiento a los Compromisos de Gestión Escolar.

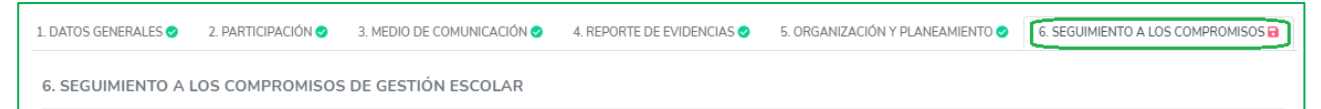

➢ En esta pestaña encontrará diferentes tipos de ítems que deberá responder, y cuadros o tablas de datos que completar:

#### **Ítems que requieren evidencia.**

Son ítems cuya respuesta afirmativa (SÍ) requiere que se sustente con evidencias.

Para subir la evidencia siga las siguientes indicaciones y consideraciones:

- ⎯ Haga clic en la carpeta o en la zona de carga.
- ⎯ Seleccione de su computadora (PC, laptop, table, etc.) el archivo correspondiente.
- $-$  El archivo debe ser uno solo en PDF no mayor a 2Mb.
- ⎯ Si luego de subir, observa que no es el correcto puede eliminarlo haciendo clic en el aspa (X).

⎯ Cuando guarde y actualice la ficha, se moverá a la casilla de Anexo; lo observará en letras celeste.

Ejemplo:

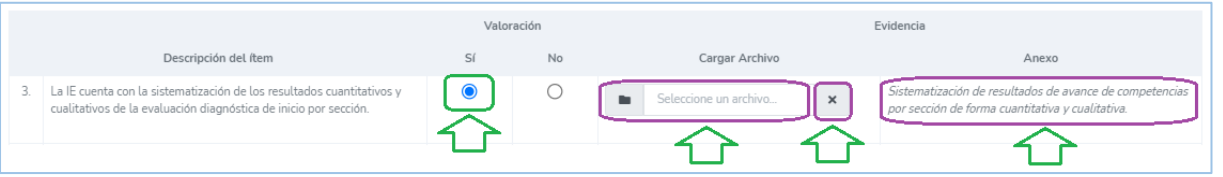

Si luego de guardar observa que el archivo no es el correcto, deberá repetir los pasos para reemplazarlo.

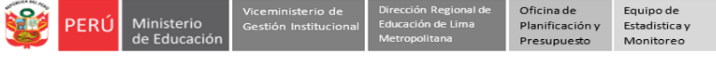

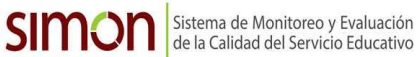

#### **Notas:**

- Si no tiene la evidencia al momento de registrar la información, puede marcar NO temporalmente y cuando la tenga regresar al sistema y subir la evidencia.
- La evidencia debe ser en un solo archivo en PDF no mayor a 2 MB.
- Para visualizar la evidencia cargada deberá actualizar la página y luego hacer clic en el Anexo.
- Si el PDF cargado supera los 2MB el sistema enviará el siguiente mensaje en la parte inferior izquierda.

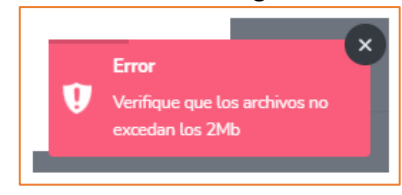

#### **Ítems declarativos.**

✓ Son ítems cuya respuesta afirmativa (SÍ) o negativa (NO) no requiere de evidencia alguna. Ejemplo:

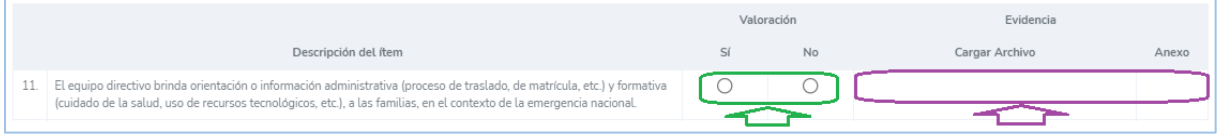

#### **Ítems subordinados.**

✓ Son ítems que requieren una respuesta afirmativa (SÍ) a una pregunta previa.

#### Ejemplo: Ítems subordinados que requieren evidencia:

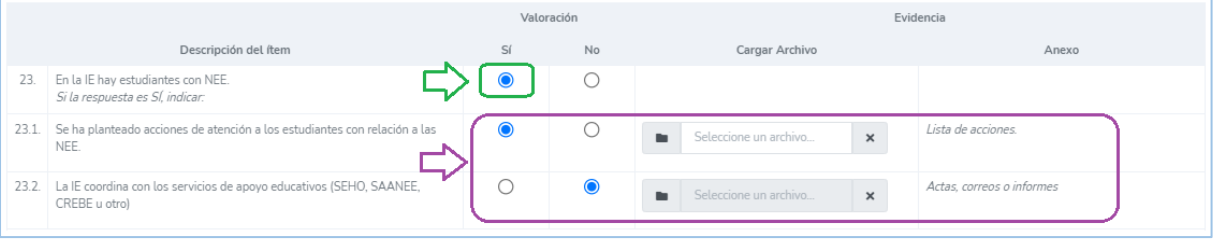

#### Ejemplo: Ítem subordinados declarativos:

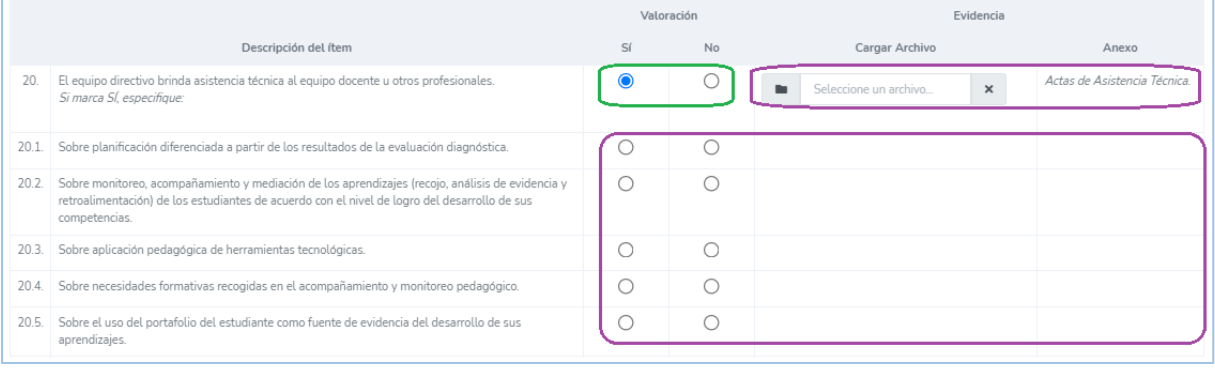

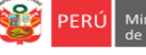

#### **Cuadros o tabla de datos**

#### **Cuadro de estudiantes reincorporados.**

✓ Si en la IE había estudiantes que no participaban y se incorporaron durante la educación a distancia, registra la cantidad en las casillas activas, las casillas No activas se modificarán automáticamente.

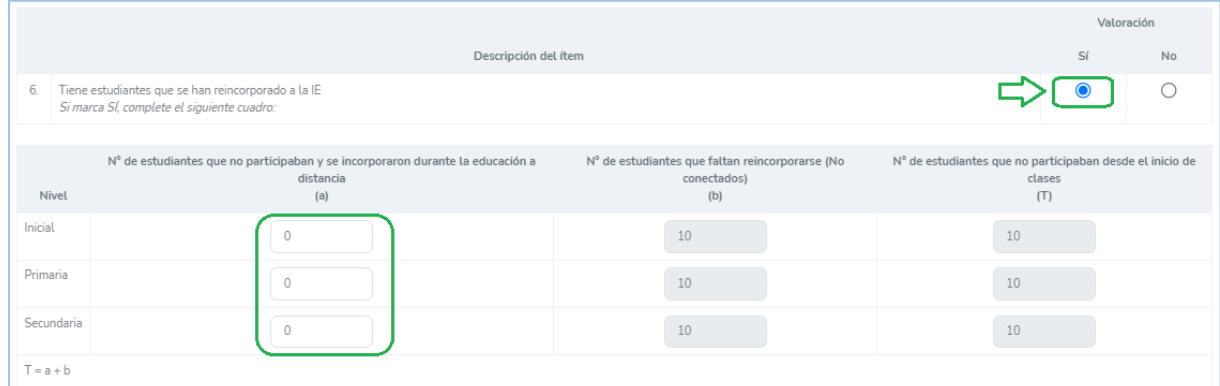

#### **Cuadro Acceso y Permanencia.**

- ✓ En Acceso, de tener estudiantes No registrados en SIAGIE, indicar las cantidades por grado, de lo contrario dejar en cero (0). La suma de matriculados y no matriculados en SIAGIE es igual al Total.
- ✓ En Permanencia, registre la cantidad de estudiantes con Asistencia intermitente, de no tener dejar en cero (0). La suma de estudiantes con Asistencia continua, Intermitente y No asistencia es igual al Total.
- Además registre la cantidad de estudiantes que durante este año se trasladaron a otra IE.
- ✓ Las celdas no activas se modificarán en función de lo que registre en las celdas activas.

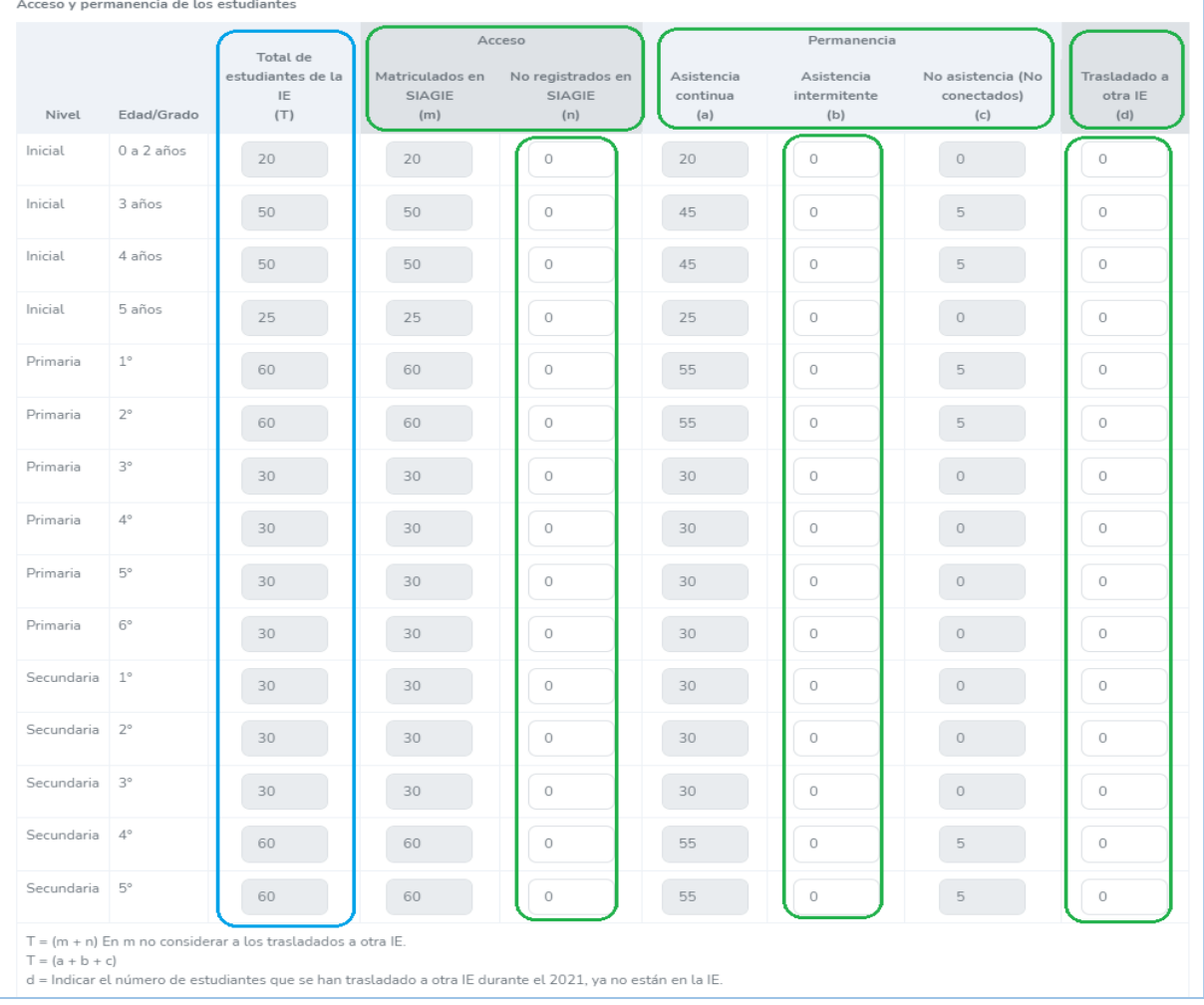

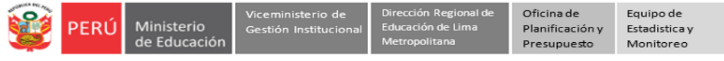

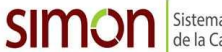

#### **Cuadro de estudiantes reincorporados.**

✓ Si en la IE había estudiantes que no participaban y se incorporaron durante la educación a distancia, registra la cantidad en las casillas

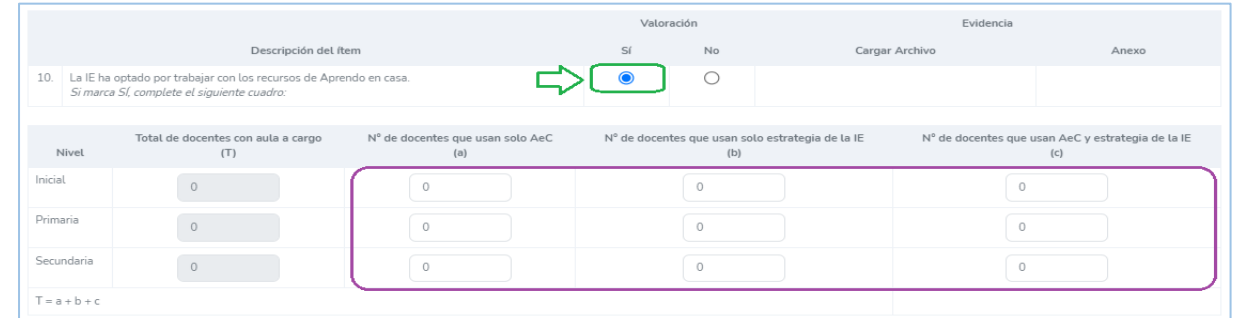

#### **Cuadro de estudiantes reincorporados.**

✓ Para cada nivel, indique la cantidad de docentes a cuyos estudiantes o familias recibieron cuadernos de trabajo. Asimismo, registre la cantidad de aquellos docentes que utilizan los cuadernos de trabajo con sus estudiantes.

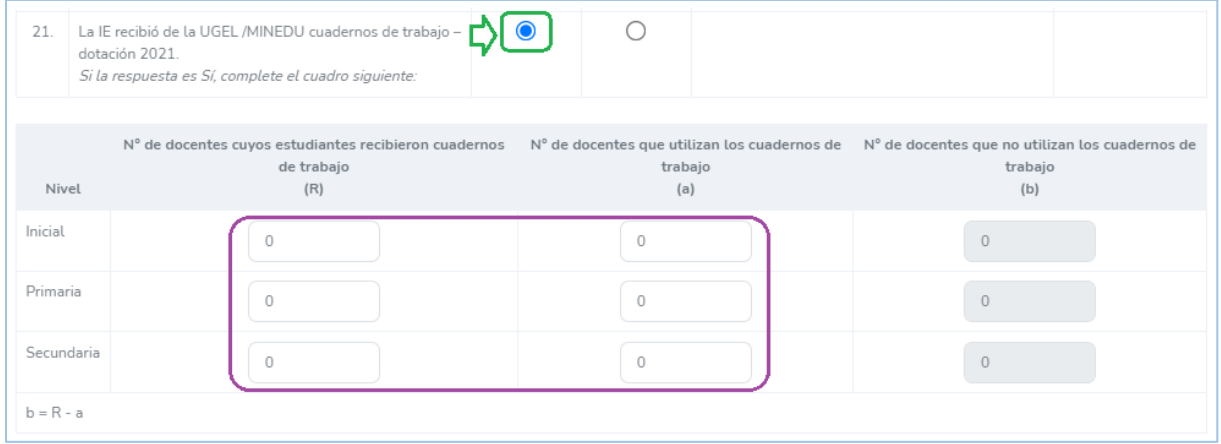

#### **Observaciones y Sugerencias.**

✓ Regitre las observaciones y sugerencias que considere y a continuación haga clic en **Guardar**.

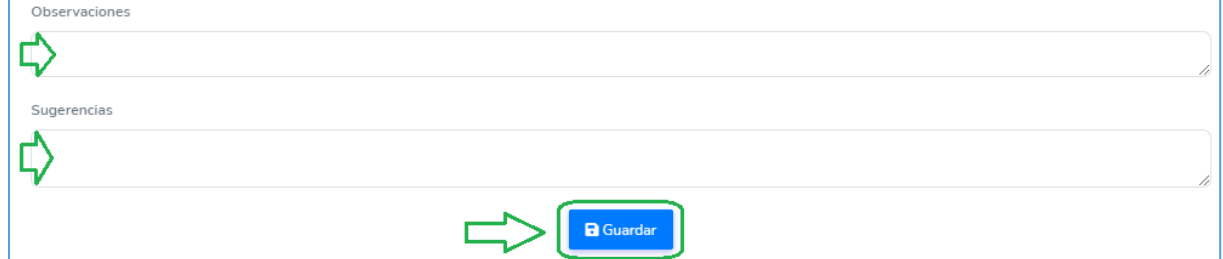

#### **Cierre la ficha**

- ✓ Cuando guarde la información en todas las pestañas, observará cada una con un check verde.
- ✓ También, en la parte superior el mensaje ¡Ficha completada!
- $\checkmark$  Cierre la ficha haciendo clic en el aspa (x) de la parte superior derecha.

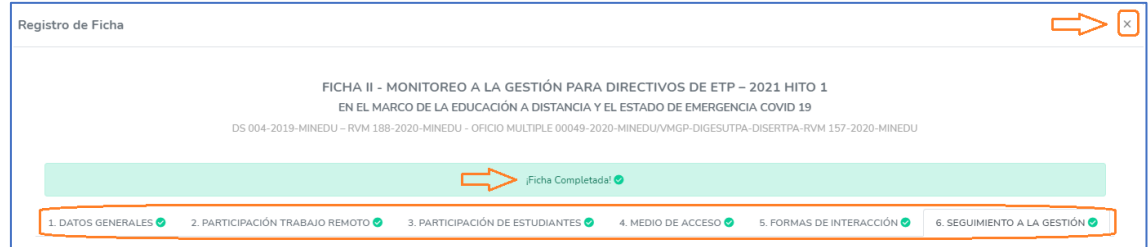

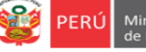

#### **VERIFICAR Y SALIR DEL SISTEMA**

- ➢ Luego de guardar la información, observará el ícono **COMPLETADO** y **VER FICHA.**
- ➢ **Modificar la ficha**. Si desea modificar la información, haga clic en **COMPLETADO** para acceder a la Ficha, modifique y guarde la información.
- ➢ Descargar ficha en PDF. Si desea descargar la ficha registrada, deberá dar clic en **VER FICHA.**

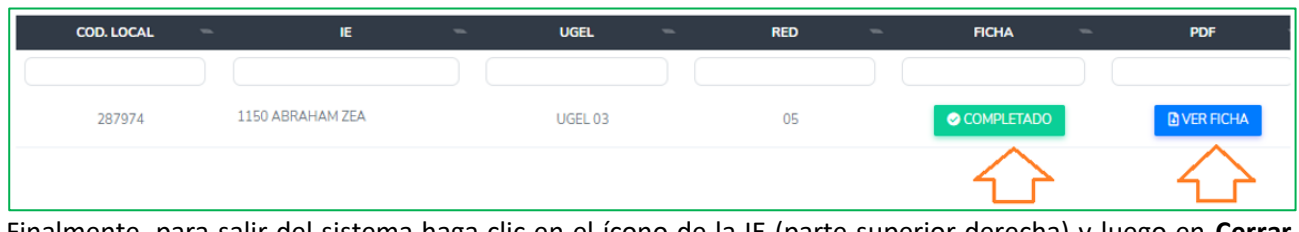

Finalmente, para salir del sistema haga clic en el ícono de la IE (parte superior derecha) y luego en **Cerrar sesión**.

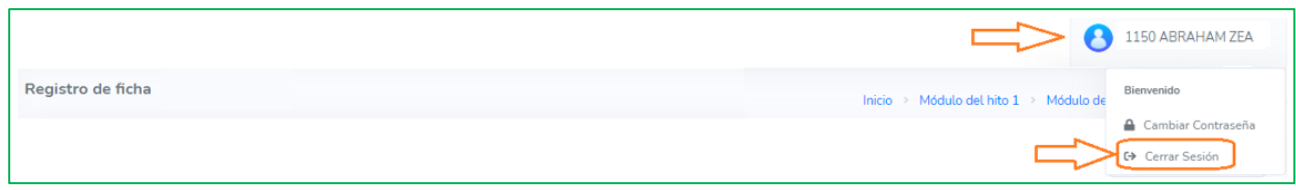

### *Consultas sobre el contenido de los ítems o las evidencias*

*Si necesita realizar alguna consulta sobre el contenido de los ítems o las evidencias, debe comunicarse con el especialista de su UGEL, según los cuadros siguientes:*

*UGEL 01*

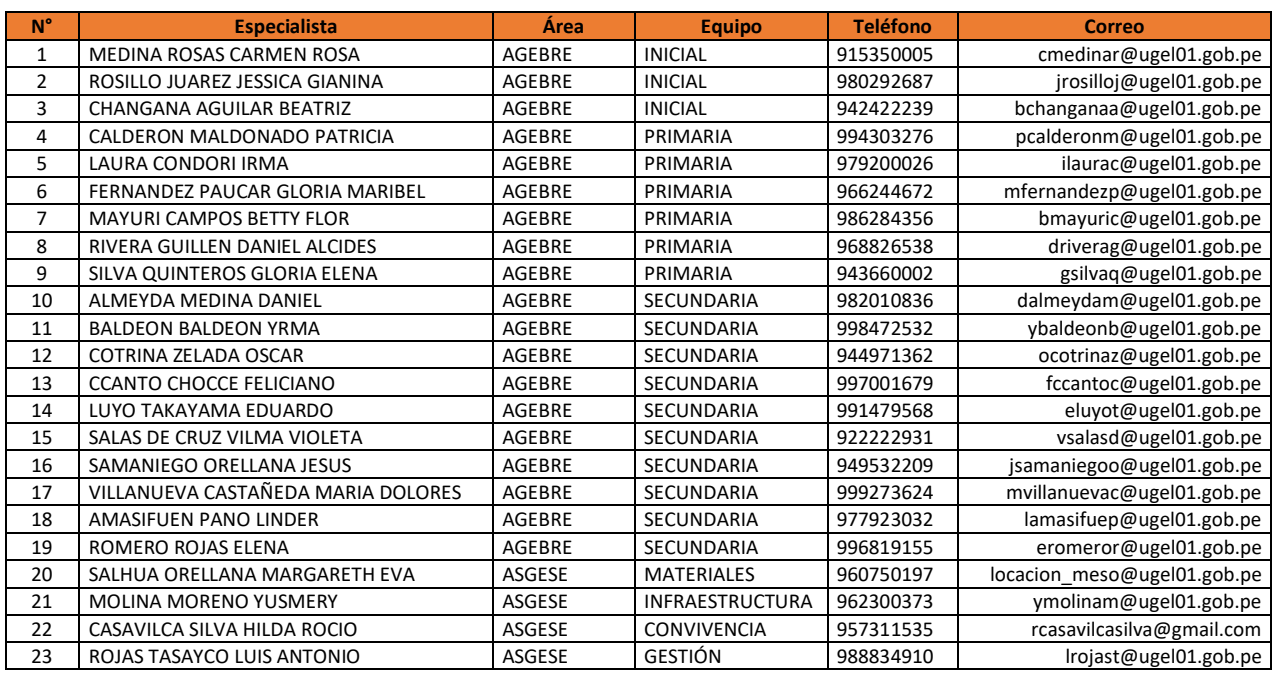

#### *UGEL 02*

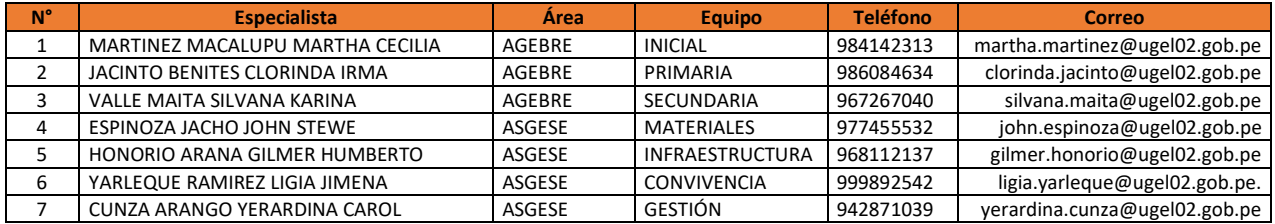

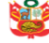

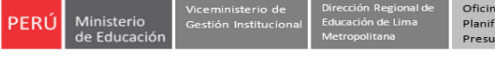

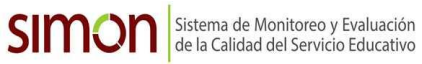

# *UGEL 03*

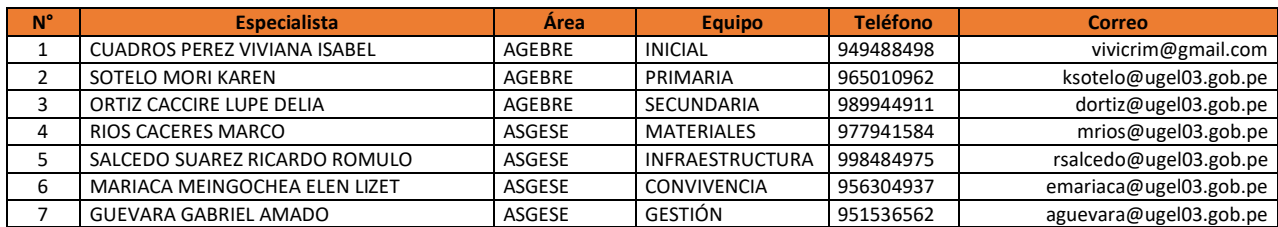

# *UGEL 04*

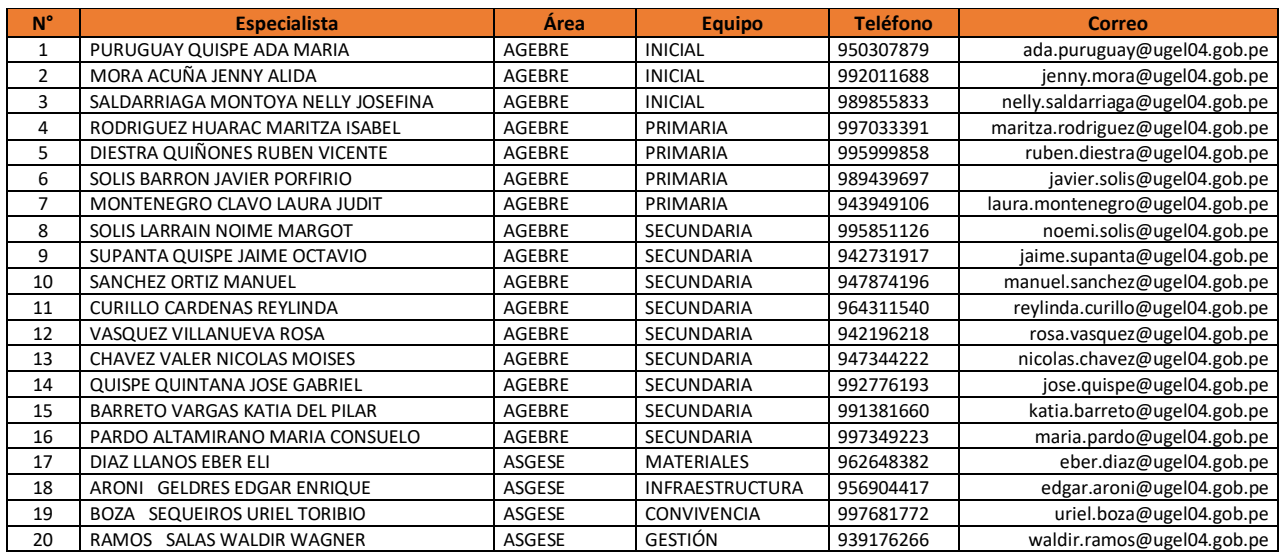

## *UGEL 05*

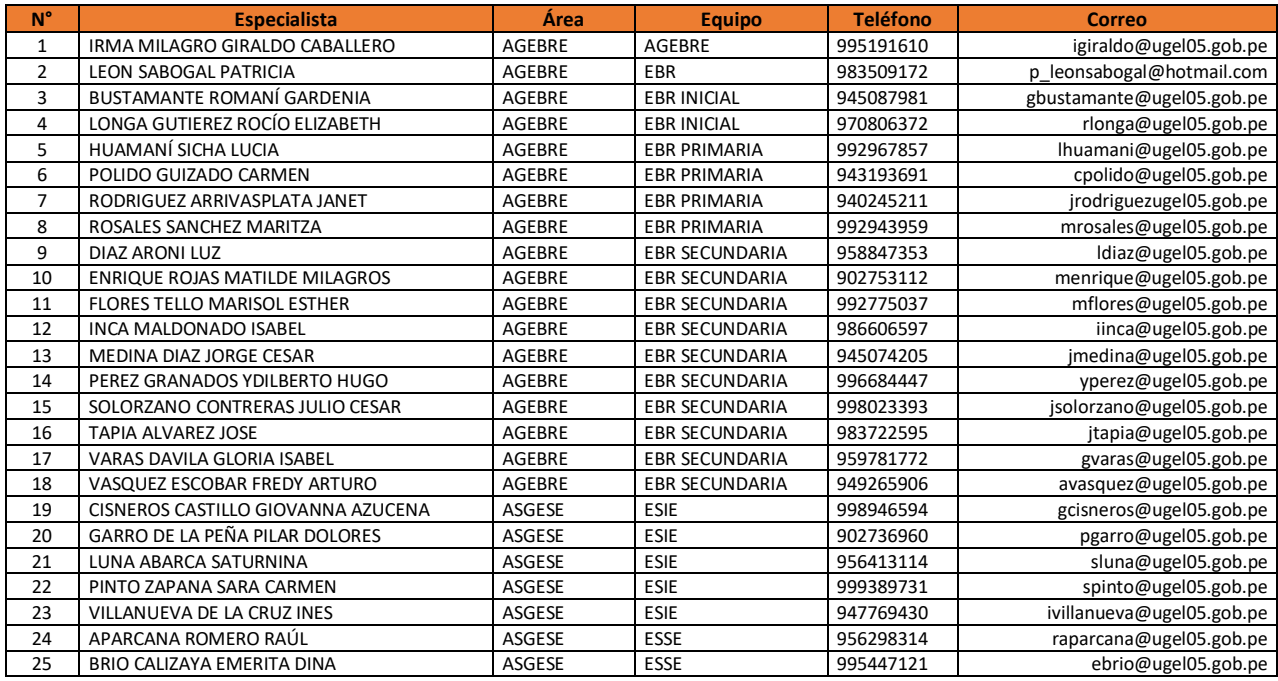

# *UGEL 06*

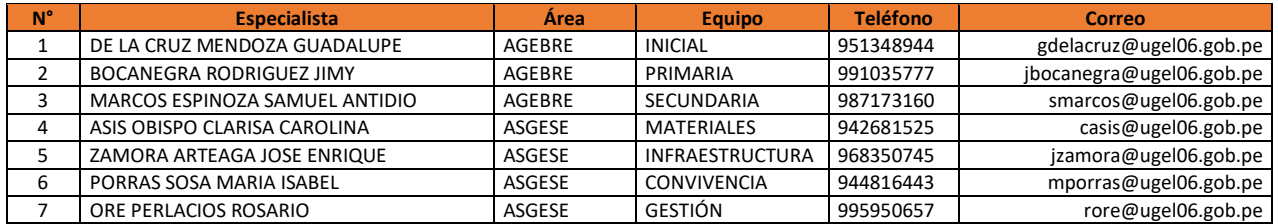

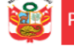

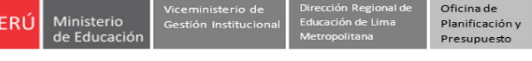

Estadística<br>Monitorec

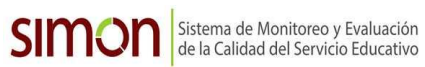

### *UGEL 07*

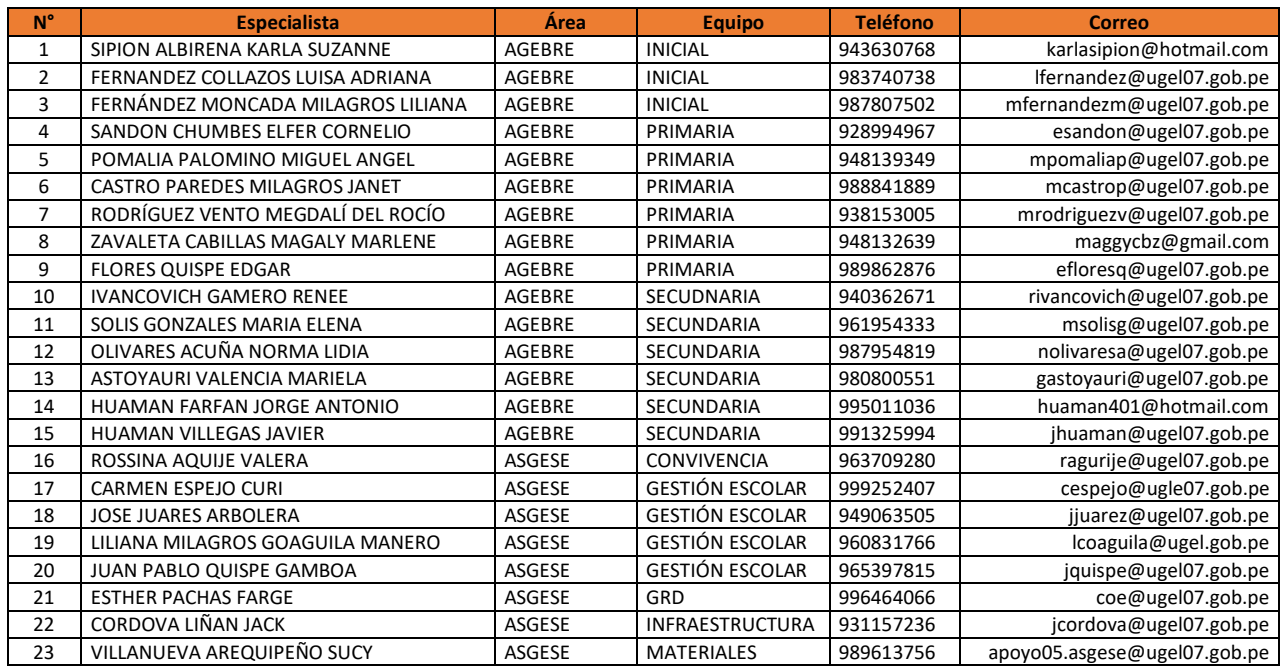

# *Consultas sobre la plataforma*

*Si necesita realizar alguna consulta sobre el acceso a la plataforma, reseteo de contraseña o el registro de la información, puede comunicarse al contacto de su UGEL correspondiente:*

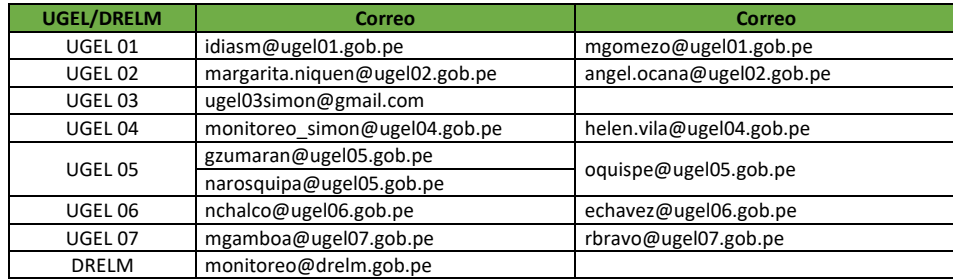